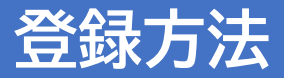

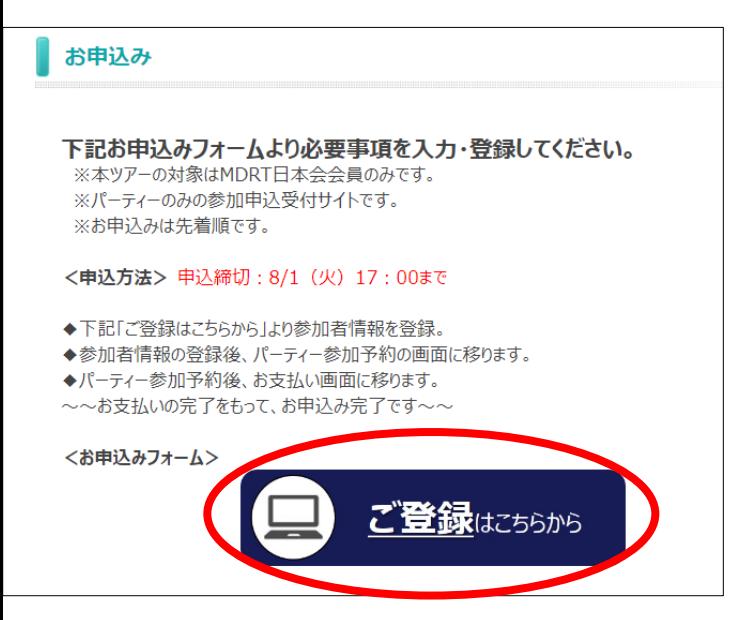

## **【1】「ご登録はこちらから」 をクリック**

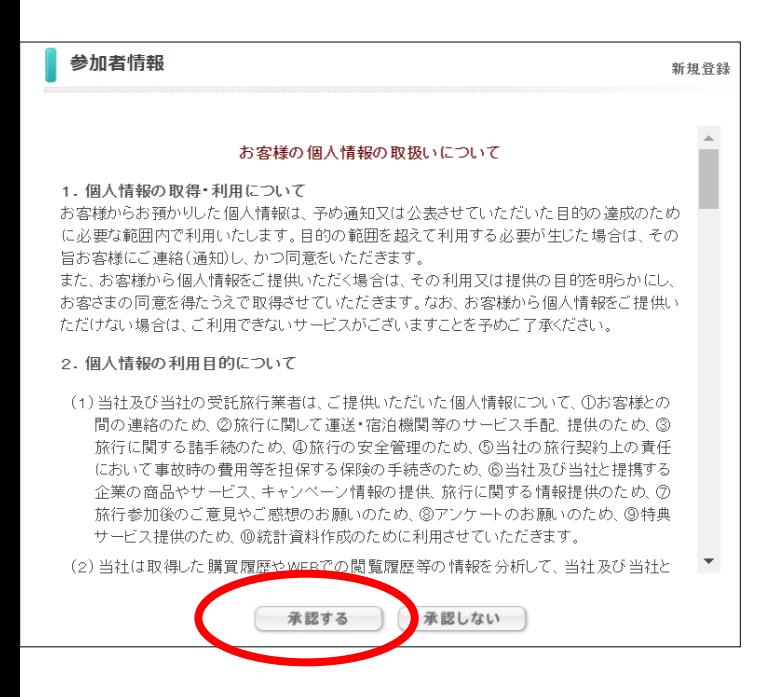

**【2】個人情報の取り扱いについて、 内容をご確認いただき「承諾する」を クリック**

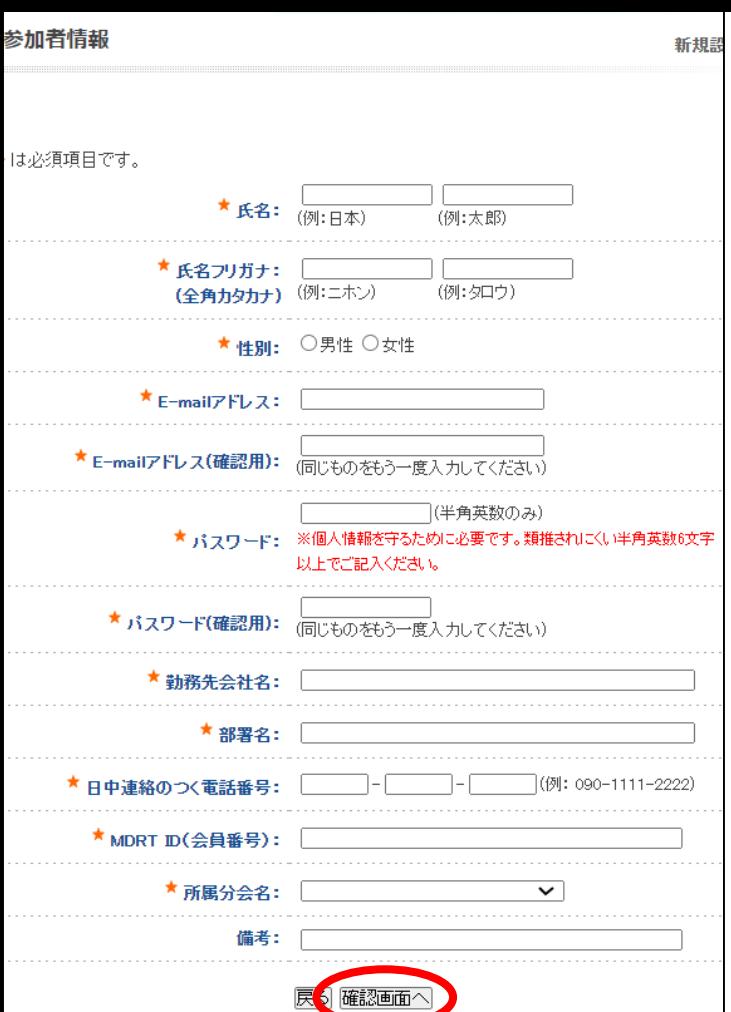

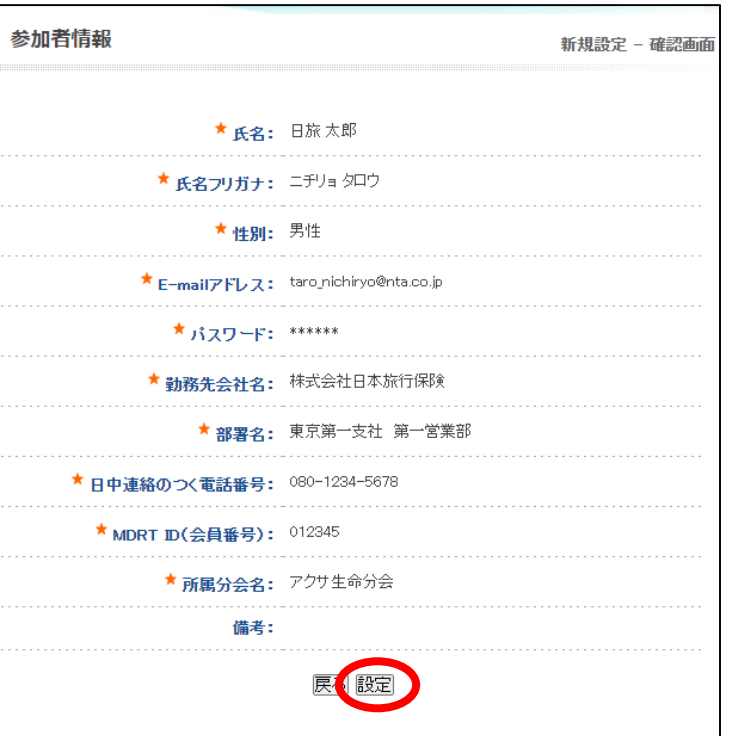

## **【3】ご自身の情報を入力後、 「確認画面へ」をクリック**

## **【4】ご入力いただいた内容が表示されます。 問題なければ「設定」をクリック**

**※個人情報の登録だけでは、 パーティー予約は完了していません。 つづけて次頁以降の操作もお願いします。**

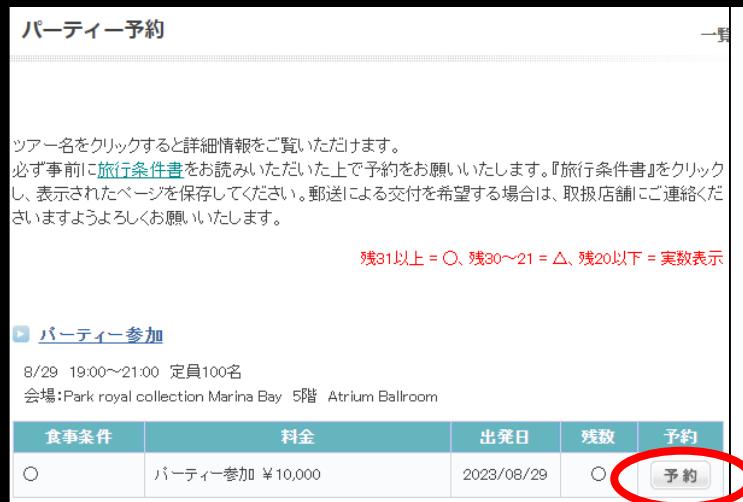

**【5】パーティー予約のページに移ります。 「予約」をクリック**

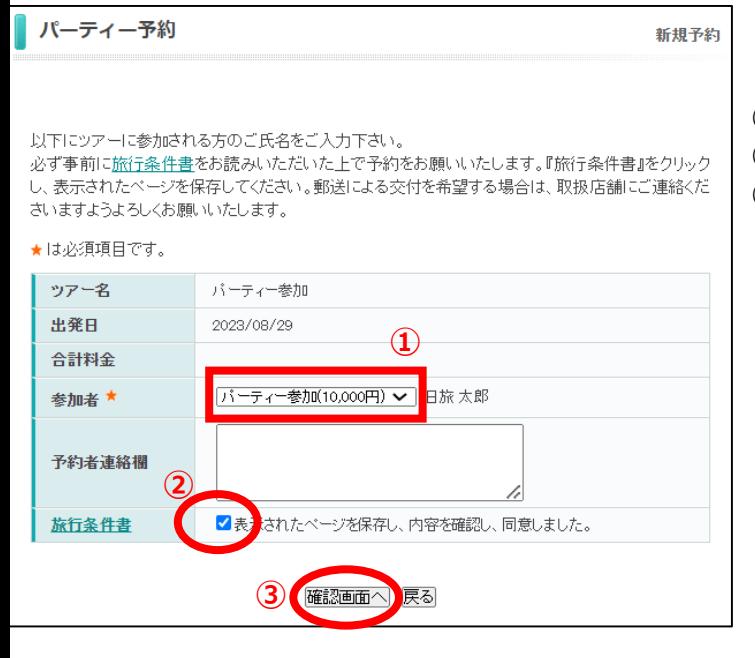

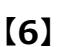

- **①「パーティー参加(10,000円)」を選択**
- **② ✔をつける**
- **③ 「確認画面へ」をクリック**

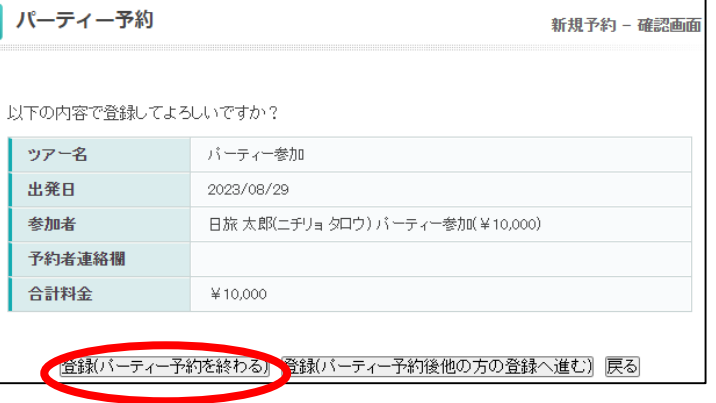

**【7】「登録(パーティー予約を終わる)」を クリック**

### お支払いのご案内

う支払完了まで、以下の作業を順番に行ってください。

■■ お支払方法についてご確認ください。(※必ずご確認ください!) お支払方法の説明 2 お支払方法の選択 ▶ クレジットカードオンライン決済 オンラインにてクレジット決済をされる方は、「支払対象選択画面へ」ボタンを押 してください。クレジットカード決済ページに移動します。 ※各カード会社から送付される請求明細書には、「日本旅行法人営業WEB受 付」と表示されますのでご注意ください。 支払対象選択画面へ

#### お支払いのご案内

#### 予約内容検索

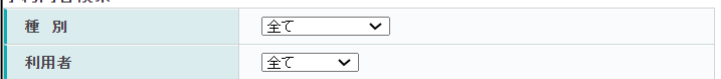

お支払いになる項目を右端の「選択」チェックから選び、「お申込内容を確認する」ボタンをクリックし て内容をご確認ください。

確認しましたら「表示されたページを保存し、内容を確認し、同意しました。」にチェックを入れていた だき、「申込を確定する」ボタンを押してください。

お申込内容を変更頂く場合、受付番号を押していただくとお申込画面にて変更ができます。

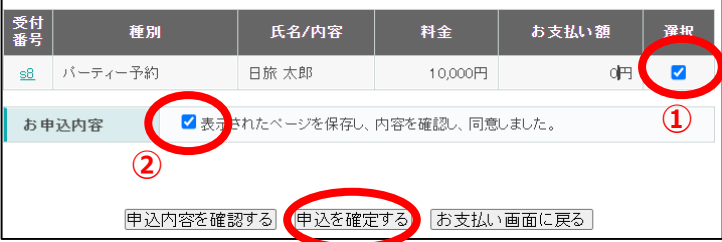

# **【9】**

**・①、②に✔をつける ・「申込を確定する」をクリック後、 クレジットカード情報を入力する画面に 移りますので、支払い手続きを お願いします。**

## **【8】「支払対象選択画面へ」をクリック**